## **Connect: Relativity admin**

## **Connecting users to different instances**

To connect users to multiple instances with their one set of login credentials, navigate to the Admin-level Users tab. Find the user that needs to be connected and select the user.

Once the user is selected and their user information page is available, add a new Login Method.

- 1. In the Login Method section, click **New**.
- 2. Click the **Provider** drop-down menu.
- 3. Select the instance name of the connected environment.
- 4. Enter the **OpenID Connect Subject**.

**Notes:** The OpenID Connect subject is the user email address in the other instance.

5. Click **Save**.

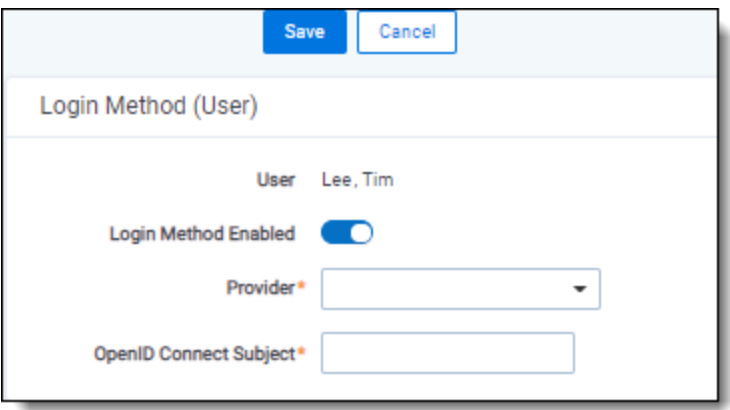

An already existing user also needs the default password provider login method removed.

Each instance has that instance's group and security permissions. If the users already exist from previous engagements, no action is needed.

## **<sub>E</sub>**Relativity

## **Proprietary Rights**

This documentation ("**Documentation**") and the software to which it relates ("**Software**") belongs to Relativity ODA LLC and/or Relativity's third party software vendors. Relativity grants written license agreements which contain restrictions. All parties accessing the Documentation or Software must: respect proprietary rights of Relativity and third parties; comply with your organization's license agreement, including but not limited to license restrictions on use, copying, modifications, reverse engineering, and derivative products; and refrain from any misuse or misappropriation of this Documentation or Software in whole or in part. The Software and Documentation is protected by the **Copyright Act of 1976**, as amended, and the Software code is protected by the **Illinois Trade Secrets Act**. Violations can involve substantial civil liabilities, exemplary damages, and criminal penalties, including fines and possible imprisonment.

**©2024. Relativity ODA LLC. All rights reserved. Relativity® is a registered trademark of Relativity ODA LLC.**